# Modul 7 Praktikum Pemrograman Visual

## **1 IDENTITAS**

#### **Kajian**

Memahami pembuatan komponen swing (native-way) dan pengaksesan database (MySQL) dengan bahasa pemrograman java

## **Topik**

## **Komponen Swing**

## **Referensi**

1. http://docs.oracle.com/javase/tutorial/uiswing/index.html

#### **Kompetensi Utama**

- 1. Mahasiswa memahami penggunaan komponen swing untuk membuat aplikasi desktop
- 2. Mahasiswa mampu membuat aplikasi desktop menggunakan komponen swing

#### **Lama Kegiatan Praktikum**

1. Pertemuan Terbimbing : 1 x 100 menit

#### **Parameter Penilaian**

-

## **Penyusun**

1. Versi 1.0 : 2013 10 18 : Reza Budiawan

2. -

# **2 FRAME**

Frame merupakan top-level-container dari komponen swing. Terdapat 2 cara untuk mengimplementasikan JFrame pada pemrograman swing java. Cara pertama dengan membuat objek dari class JFrame pada kelas yang mengimplementasikan GUI. Setelah objek JFrame dibentuk, komponen lain dapat ditambahkan. Cara kedua adalah dengan membuat sebuah class yang mengextends JFrame tersebut.

Cara pertama:

```
package packagecomponent;
import javax.swing.*;
public class FrameDemo {
   private static void createAndShowGUI() {
     JFrame frame = new JFrame("FrameDemo");
     frame.setDefaultCloseOperation(JFrame.EXIT_ON_CLOSE);
     //Display the window.
     frame.pack();
     frame.setVisible(true);
   }
   public static void main(String[] args) {
      createAndShowGUI();
   }
}
```
Cara kedua:

```
public class KelasFrame extends javax.swing.JFrame {
  public KelasFrame() {
     initComponents();
   }
   private void initComponents() {
        //hasil generate tools
   } 
   public static void main(String args[]) {
     java.awt.EventQueue.invokeLater(new Runnable() {
       public void run() {
          new KelasFrame().setVisible(true);
       }
     });
   }
}
```
# Pada pemrograman swing GUI, terdapat hirarki sebagai berikut:

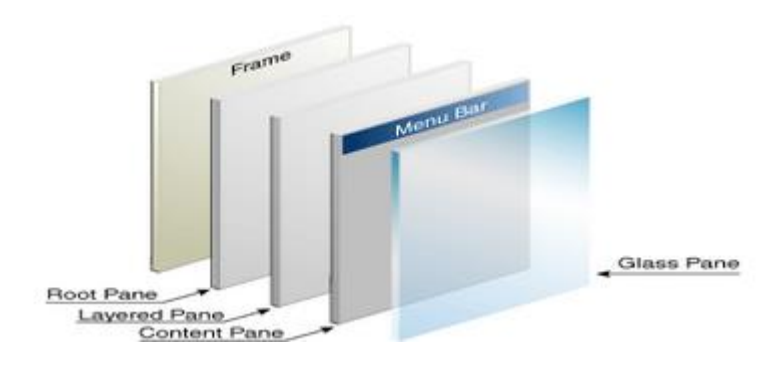

## **3 PANEL**

JPanel merupakan container yang termasuk ke dalam content pane. Content pane merupakan tempat peletakan komponen swing seperti button, textfield dan komponen "swing control" lainnya. Komponen tersebut dapat diletakkan langsung ke dalam JFrame, tapi JFrame bertindak sebagai top-level-container, dan bukan content pane, sehingga lebih baik meletakkan komponen "swing control" pada JPanel dan bukan pada JFrame.

JPanel dapat dideklarasikan sebagai berikut:

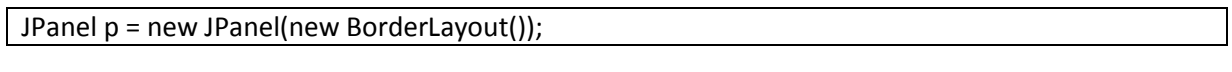

Atau

JPanel p = new JPanel();

Perbedaan pembuatan objek cara pertama dengan kedua terletak pada inisialisasi layout yang digunakan (Lihat modul praktikum 9). Layout pada pendeklarasian pertama menggunakan Border layout, sedangkan pada cara kedua layout tidak ditentukan. Jika tidak ditentukan, maka panel akan memiliki layout bertipe Flow (default JFrame adalah Flow Layout).

## **4 BORDER**

Merupakan garis pembatas dari sebuah panel atau komponen. Contoh:

JPanel pane = new JPanel(); pane.setBorder(BorderFactory.createLineBorder(Color.black));

Hasil dari penulisan kode di atas adalah sebagai berikut:

line border

Untuk menambahkan komponen swing ke content pane/container, digunakan method "add()".

## **5 LABEL**

Label merupakan komponen untuk menghasilkan "unselectable" gambar dan teks. Pada label dapat diletakkan gambar (objek dari kelas ImageIcon) dan Teks (objek String). Parameter pada konstruktor dapat berisi text dan image saja atau dapat berisi keduanya ditambah posisi tampilan label tersebut. Contoh pembuatan objek label:

ImageIcon icon = createImageIcon("images/middle.gif", "a pretty but meaningless splat"); JLabel label1 = ("Image and Text", icon,JLabel.CENTER);

Atau:

JLabel label1 = new JLabel("Text-Only Label"); JLabel label2 = new JLabel(icon);

Beberapa method yang digunakan beserta fungsinya yaitu:

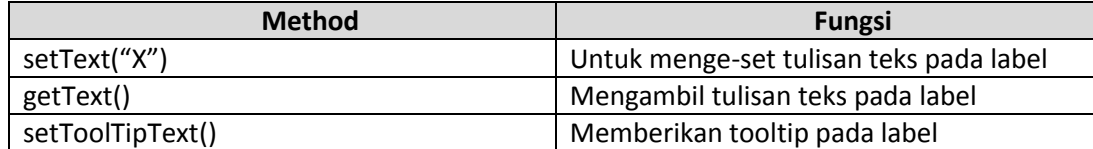

## **6 BUTTON-MNEMONIC**

Merupakan komponen untuk membuat tombol. Kelas yang digunakan adalah JButton. Pada komponen ini, selain keterangan teks, dapat juga ditambahkan image/icon. Contoh pembuatan objek:

JButton b2 = new JButton("Tombol B2");

Atau:

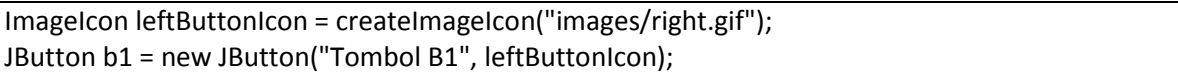

Pada button dan menu dapat ditambahkan mnemonic. Mnemonic merupakan penggunaan tombol dengan menggunakan keyboard. Biasanya terdapat 1 huruf yang digunakan sebagai penanda yang berfungsi sama dengan menekan tombol. Mnemonic bekerja dengan menekan "Alt+huruf penanda". Penanda yang biasa digunakan adalah huruf pertama dari keterangan tombol. Contoh cara menge-set mnemonic (contohnya menunjukkan bahwa tombol akan aktif jika ALT+D ditekan):

b1.setMnemonic(KeyEvent.VK\_D);

**Method Fungsi** setText("X") Untuk menge-set tulisan teks pada button setMnemonic(KeyEvent.VK\_M); Menge-set mnemonic pada tombol setToolTipText() and a setToolTipText() and a setToolTipText() and a setToolTipText() setEnabled(false); Menge-set button dapat di-klik atau tidak. Parameter "false" menyatakan button disable, dan sebaliknya setActionCommand Menge-set nama action performed dari button tersebut

Beberapa method yang digunakan untuk button dan fungsinya adalah sebagai berikut:

```
/**
*
* @author Eja
*/
import javax.swing.AbstractButton;
import javax.swing.JButton;
import javax.swing.JPanel;
import javax.swing.JFrame;
import java.awt.event.KeyEvent;
public class SimpleButtonDemo extends JPanel{
   protected JButton b1;
   public SimpleButtonDemo() {
     b1 = new JButton("Tombol 1");
     b1.setVerticalTextPosition(AbstractButton.CENTER);
     b1.setHorizontalTextPosition(AbstractButton.LEADING); //aka LEFT, for left-to-right locales
     b1.setMnemonic(KeyEvent.VK_D);
     b1.setActionCommand("lakukan");
     //Tambahkan action listener untuk button
     b1.setToolTipText("Bentuk tombol 1");
     //menambahkan button ke kontainer
     //hal ini bisa dilakukan karena class meng-extends JPanel
     add(b1);
   }
   private static void createAndShowGUI() {
     //membuat frame
     JFrame frame = new JFrame("ButtonDemo");
     frame.setDefaultCloseOperation(JFrame.EXIT_ON_CLOSE);
     //membuat content pane
     SimpleButtonDemo newContentPane = new SimpleButtonDemo();
     newContentPane.setOpaque(true); //content panes must be opaque
     frame.setContentPane(newContentPane);
     //Memunculkan window
     frame.pack();
     frame.setVisible(true);
   }
```

```
 public static void main(String[] args) {
     javax.swing.SwingUtilities.invokeLater(new Runnable() {
       public void run() {
          createAndShowGUI();
       }
     });
  }
}
```
# **7 RADIO BUTTON—BUTTON GROUP**

Contoh Konstruktor dan method:

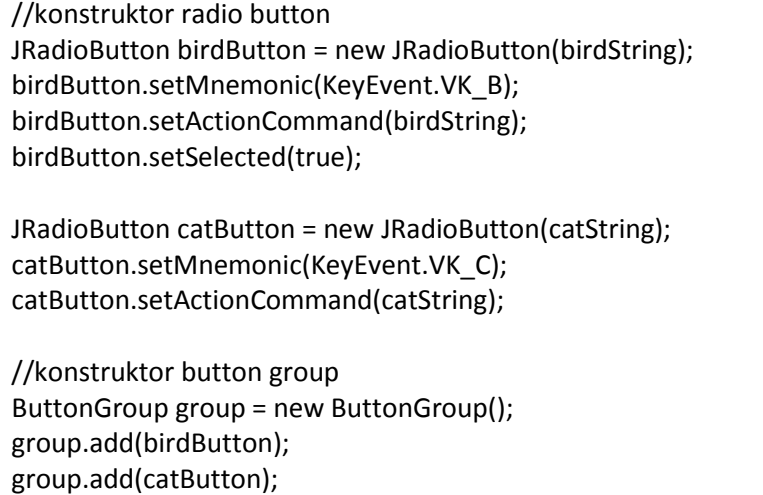

Beberapa method yang digunakan untuk komponen button group:

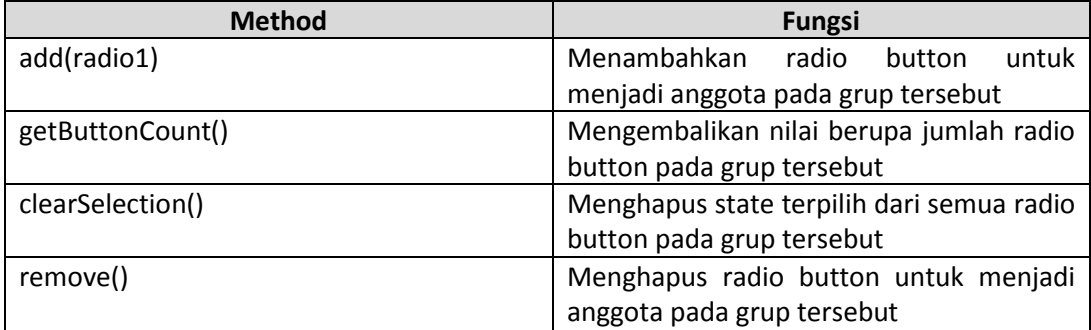

Beberapa method yang digunakan untuk komponen radio button dan fungsinya adalah sebagai berikut:

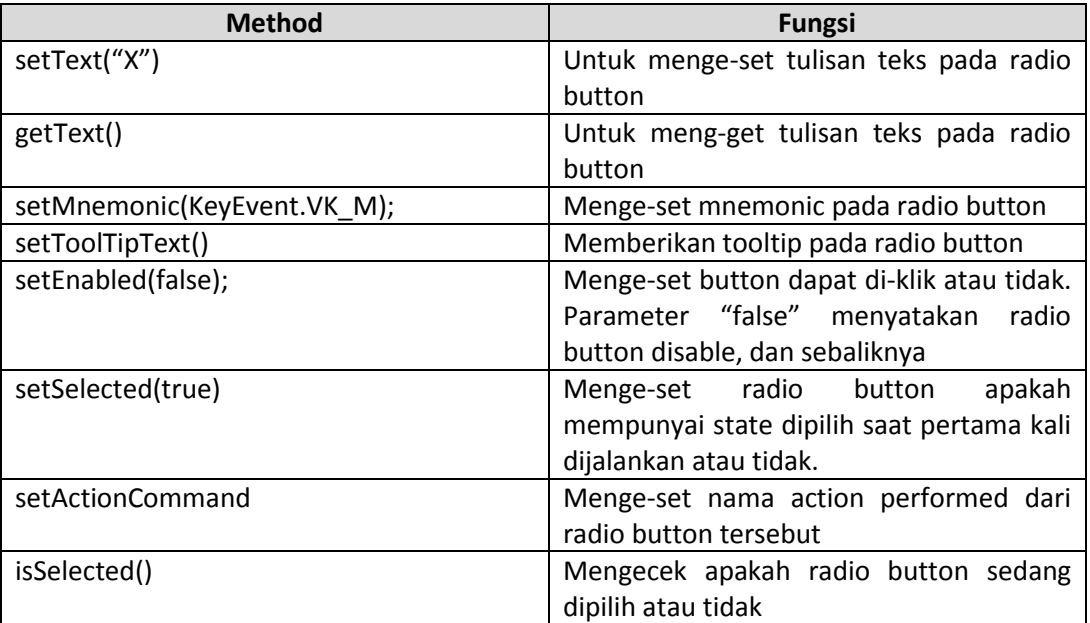

```
import java.awt.event.*;
import javax.swing.*;
/**
*
* @author Eja
*/
public class SimpleRadioButtonDemo extends JPanel{
   static String birdString = "Bird";
   static String catString = "Cat";
   static String rabbitString = "Rabbit";
   JRadioButton birdButton, catButton, rabbitButton;
   public SimpleRadioButtonDemo() {
     super();
     //Membuat Radio Button
     birdButton = new JRadioButton(birdString);
     birdButton.setMnemonic(KeyEvent.VK_B);
     birdButton.setActionCommand(birdString);
     birdButton.setSelected(true);
```

```
 catButton = new JRadioButton(catString);
    catButton.setMnemonic(KeyEvent.VK_C);
    catButton.setActionCommand(catString);
    rabbitButton = new JRadioButton(rabbitString);
    rabbitButton.setMnemonic(KeyEvent.VK_R);
    rabbitButton.setActionCommand(rabbitString);
    //Membuat Grup Button
    ButtonGroup group = new ButtonGroup();
    //Memasukkan radio button ke grup
    group.add(birdButton);
    group.add(catButton);
    group.add(rabbitButton);
    //menambahkan radio button pada panel
    this.add(birdButton);
    this.add(catButton);
    this.add(rabbitButton);
  }
  private static void createAndShowGUI() {
    //membuat frame
    JFrame frame = new JFrame("RadioButtonDemo");
    frame.setDefaultCloseOperation(JFrame.EXIT_ON_CLOSE);
    //membuat content pane
    SimpleRadioButtonDemo newContentPane = new SimpleRadioButtonDemo();
    newContentPane.setOpaque(true); //content panes must be opaque
    frame.setContentPane(newContentPane);
    //Memunculkan window
    frame.pack();
    frame.setVisible(true);
  }
  public static void main(String[] args) {
    javax.swing.SwingUtilities.invokeLater(new Runnable() {
       public void run() {
         createAndShowGUI();
      }
    });
  }
}
```
# **8 CHECK BOX**

Contoh konstruktor dan method:

 chinButton = new JCheckBox("Chin"); chinButton.setMnemonic(KeyEvent.VK\_C); chinButton.setSelected(true);

Method yang sering digunakan:

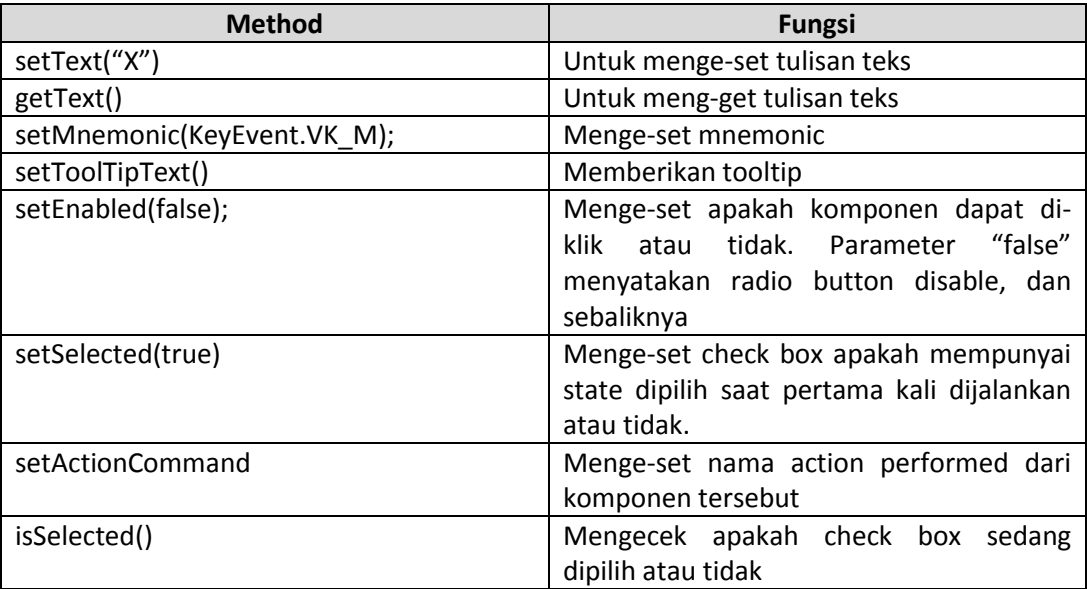

```
/**
*
* @author Eja
*/
import java.awt.event.*;
import javax.swing.*;
public class SimpleCheckBoxDemo extends JPanel {
   JCheckBox miButton;
   JCheckBox kaButton;
   JCheckBox tkButton;
   StringBuffer choices;
   public SimpleCheckBoxDemo() {
     super();
```

```
 //Create the check boxes.
   miButton = new JCheckBox("MI");
   miButton.setMnemonic(KeyEvent.VK_M);
   miButton.setSelected(true);
   kaButton = new JCheckBox("KA");
   kaButton.setMnemonic(KeyEvent.VK_K);
   kaButton.setSelected(true);
   tkButton = new JCheckBox("TK");
   tkButton.setMnemonic(KeyEvent.VK_T);
   tkButton.setSelected(true);
   //Pilihan pertama secara default
   //semua radio button terpilih
   choices = new StringBuffer("mkt");
   //Tambahkan cek box di panel
   this.add(miButton);
   this.add(kaButton);
   this.add(tkButton);
 }
 private static void createAndShowGUI() {
   //membuat frame
   JFrame frame = new JFrame("CheckBoxDemo");
   frame.setDefaultCloseOperation(JFrame.EXIT_ON_CLOSE);
   //membuat content pane
   JComponent newContentPane = new SimpleCheckBoxDemo();
   newContentPane.setOpaque(true); //content panes must be opaque
   frame.setContentPane(newContentPane);
   //Memunculkan window
   frame.pack();
   frame.setVisible(true);
 }
 public static void main(String[] args) {
   javax.swing.SwingUtilities.invokeLater(new Runnable() {
     public void run() {
       createAndShowGUI();
     }
   });
 }
```
}

# **9 COMBO BOX**

Combo box merupakan pemilihan menu melalui menu drop down. Sifatnya harus memilih salah satu. Terdapat 2 tipe combo box, editable combo box (kanan) dan uneditable combo box (kiri). Perbedaannya, untuk editable combo box, combo box dapat dituliskan layaknya text field.

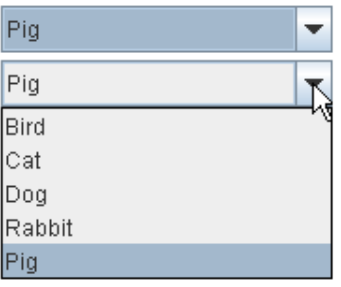

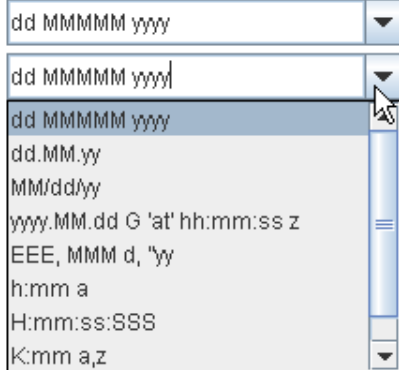

Konstruktor dan method:

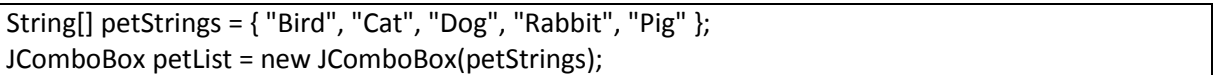

Konstruktor memiliki parameter masukan berupa model dari comboBox (bisa dideklarasikan terpisah). Selain itu, Model dapat berupa Array of Object (Object[]) atau Vector. Method yang paling sering digunakan dan fungsinya adalah sebagai berikut:

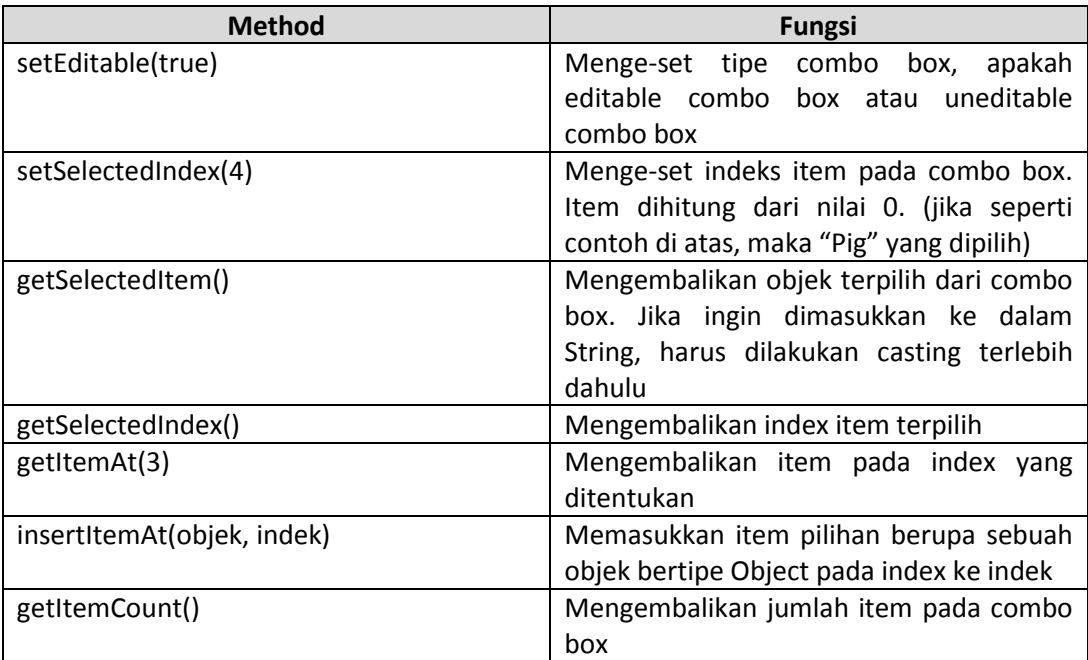

```
/**
 *
* @author Eja
*/
import javax.swing.*;
public class SimpleComboBoxDemo extends JPanel{
   public SimpleComboBoxDemo() {
     super();
     String[] daftarPilihan = {"-Pilih-", "Komputer", "Ekonomi", "Bahasa", "Eksakta"};
     JComboBox pilMK = new JComboBox(daftarPilihan);
     pilMK.setSelectedIndex(0);
     add(pilMK);
  }
   private static void createAndShowGUI() {
     //membuat frame
     JFrame frame = new JFrame("ComboBoxDemo");
     frame.setDefaultCloseOperation(JFrame.EXIT_ON_CLOSE);
     //membuat content pane
     JComponent newContentPane = new SimpleComboBoxDemo();
     newContentPane.setOpaque(true); //content panes must be opaque
     frame.setContentPane(newContentPane);
     //Memunculkan window
     frame.pack();
     frame.setVisible(true);
   }
   public static void main(String[] args) {
     javax.swing.SwingUtilities.invokeLater(new Runnable() {
       public void run() {
         createAndShowGUI();
       }
     });
   }
}
```
# **10 MENU**

Konstruktor dan method:

JMenuBar menuBar = new JMenuBar(); JMenu menu = new JMenu("A Menu"); JMenuItem menuItem = new JMenuItem("A text-only menu item", KeyEvent.VK\_T); menuBar.add(menu); menu.add(menuItem); menu.addSeparator();

Method dari menu, menu bar dan menu item beserta fungsinya:

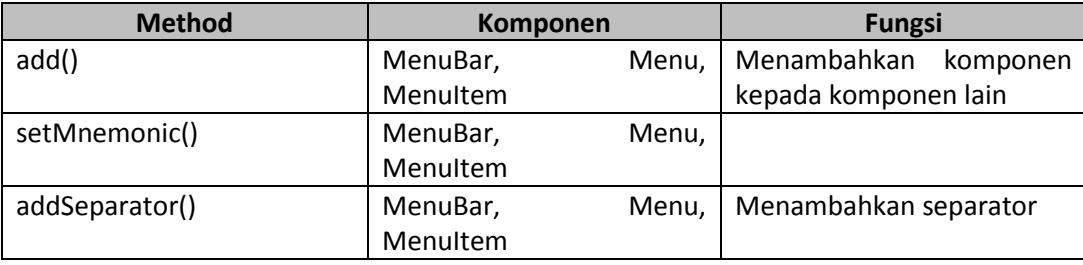

```
/**
*
* @author Eja
*/
import java.awt.*;
import java.awt.event.*;
import javax.swing.JMenu;
import javax.swing.JMenuItem;
import javax.swing.JMenuBar;
import javax.swing.KeyStroke;
import javax.swing.JPanel;
import javax.swing.JTextArea;
import javax.swing.JScrollPane;
import javax.swing.JFrame;
public class SimpleMenuDemo{
   JTextArea output;
   JScrollPane scrollPane;
   String newline = "\n";
   public JMenuBar createMenuBar() {
```

```
 JMenuBar menuBar;
   JMenu menu, submenu;
  JMenuItem menuItem;
   //Create the menu bar.
   menuBar = new JMenuBar();
   //Menu Pertama
   menu = new JMenu("Menu Pertama");
   menu.setMnemonic(KeyEvent.VK_A);
   menu.getAccessibleContext().setAccessibleDescription(
       "The only menu in this program that has menu items");
   menuBar.add(menu);
   //grup menu item
  menuItem = new JMenuItem("Menu Item Pertama",
               KeyEvent.VK_T);
   //membuat menu item
   //dengan konstruktor yang mengandung mnemonic
   menuItem.setAccelerator(KeyStroke.getKeyStroke(
       KeyEvent.VK_1, ActionEvent.ALT_MASK));
   menuItem.getAccessibleContext().setAccessibleDescription(
       "Tidak Melakukan Apapun");
  menu.add(menuItem);
  menuItem = new JMenuItem("Menu Item Kedua");
  menuItem.setMnemonic(KeyEvent.VK_B);
  menu.add(menuItem);
   menu.addSeparator();
  menuItem = new JMenuItem("Menu Item Ketiga");
  menuItem.setMnemonic(KeyEvent.VK_D);
  menu.add(menuItem);
   //Menu kedua di Menu Bar
   menu = new JMenu("Menu Kedua");
   menu.setMnemonic(KeyEvent.VK_N);
   menu.getAccessibleContext().setAccessibleDescription(
       "Menunya tidak melakukan apapun");
   menuBar.add(menu);
   return menuBar;
 }
 public Container createContentPane() {
   //membuat panel
   JPanel contentPane = new JPanel(new BorderLayout());
```

```
 contentPane.setOpaque(true);
    //membuat text area dan
    //menambahkan scroll pane pada komponen tsb
    output = new JTextArea(5, 30);
    output.setEditable(false);
    scrollPane = new JScrollPane(output);
    //menambahkan text area ke content pane
    //perhatikan yang ditambahkan adalah objek scroll pane
    contentPane.add(scrollPane, BorderLayout.CENTER);
    return contentPane;
  }
  private static void createAndShowGUI() {
    //membuat frame
    JFrame frame = new JFrame("MenuDemo");
    frame.setDefaultCloseOperation(JFrame.EXIT_ON_CLOSE);
    //membuat objek class dan membuat menu bar
    //menambahkan menu bar ke frame
    SimpleMenuDemo demo = new SimpleMenuDemo();
    frame.setJMenuBar(demo.createMenuBar());
    frame.setContentPane(demo.createContentPane());
    //menampilkan window
    frame.setSize(450, 260);
    frame.setVisible(true);
  }
  public static void main(String[] args) {
    javax.swing.SwingUtilities.invokeLater(new Runnable() {
      public void run() {
         createAndShowGUI();
      }
    });
  }
}
```
## **11 TABLE—SCROLL BAR**

Konstruktor dan method:

JTable table = new JTable(new MyTableModel()); table.setFillsViewportHeight(true); JScrollPane scrollPane = new JScrollPane(table); add(scrollPane);

Konstruktor dari Jtable mempunyai parameter masukan dengan tipe data AbstractTableModel. Selain itu juga dapat mempunyai parameter masukan berupa array of Object sebagai row yang akan ditampilkan dan kolom.

JTable table = new JTable(rowData, columnNames)

Selain konstruktor dengan contoh di atas, terdapat juga bentuk konstruktor dengan parameter masukan lainnya, seperti vector atau jumlah baris dan kolom yang ditampilkan.

Method yang paling sering digunakan dan fungsinya:

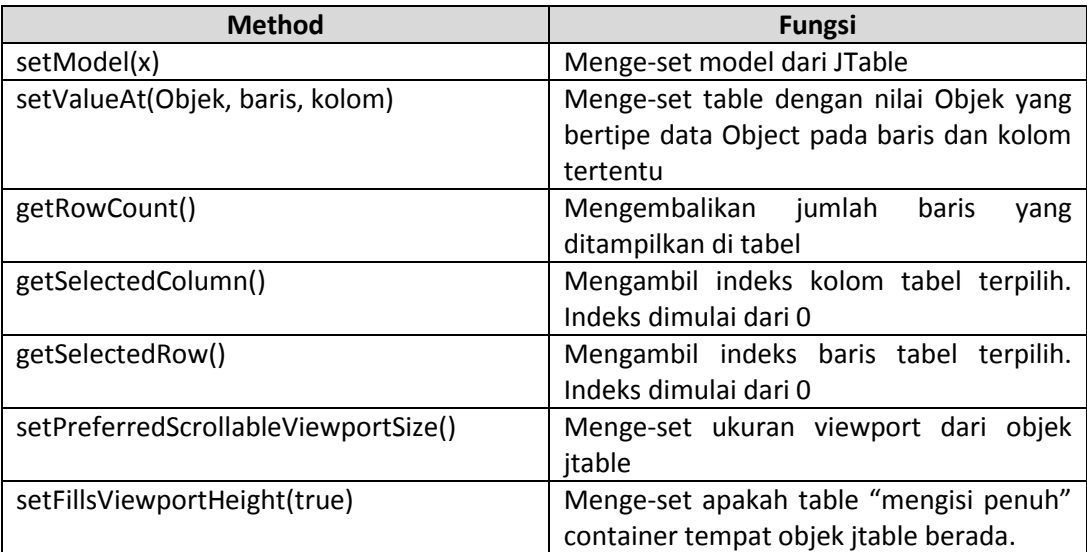

Selain menggunakan objek dari table, manipulasi isi dan bentuk table juga bisa dilakukan via model jtable (lihat modul praktikum 10).

Contoh penggunaan:

```
/**
 *
* @edit by Eja
*/
import javax.swing.JFrame;
import javax.swing.JPanel;
import javax.swing.JScrollPane;
import javax.swing.JTable;
import javax.swing.table.AbstractTableModel;
import java.awt.Dimension;
import java.awt.GridLayout;
public class TableDemo extends JPanel {
   private boolean DEBUG = false;
   public TableDemo() {
     super(new GridLayout(1,0));
     JTable table = new JTable(new MyTableModel());
     table.setPreferredScrollableViewportSize(new Dimension(500, 70));
     table.setFillsViewportHeight(true);
     //Membuat scroll pane pada table
     JScrollPane scrollPane = new JScrollPane(table);
     //menambah scroll pane dan table di panel
     add(scrollPane);
   }
   class MyTableModel extends AbstractTableModel {
     private String[] columnNames = {"First Name",
                       "Last Name",
                       "Sport",
                       "# of Years",
                       "Vegetarian"};
     private Object[][] data = {
           {"Kathy", "Smith",
            "Snowboarding", new Integer(5), false},
           {"John", "Doe",
            "Rowing", new Integer(3), true},
           {"Sue", "Black",
           "Knitting", new Integer(2), false},
           {"Jane", "White",
            "Speed reading", new Integer(20), true},
           {"Joe", "Brown",
```

```
 "Pool", new Integer(10), false}
     };
     public int getColumnCount() {
       return columnNames.length;
     }
     public int getRowCount() {
       return data.length;
     }
     public String getColumnName(int col) {
       return columnNames[col];
     }
     public Object getValueAt(int row, int col) {
       return data[row][col];
     }
     /*
     * Dipergunakn untuk me-render bentuk table.
     * Jika tidak meng-implement method berikut,
      * kolom terakhir akan bernilai true/false saja
      * bukan berbentuk check box
     */
     @Override
     public Class getColumnClass(int c) {
       return getValueAt(0, c).getClass();
     }
     /*
      * Digunakan untuk mengubah table menjadi dapat diubah nilainya
* */
     @Override
     public boolean isCellEditable(int row, int col) {
       //Hanya dapat mengubah isi table kolom 1 dan kolom 0
      if (col < 2) {
         return false;
       } else {
         return true;
       }
     }
     @Override
     public void setValueAt(Object value, int row, int col) {
       data[row][col] = value;
       fireTableCellUpdated(row, col);
```

```
 }
  }
  private static void createAndShowGUI() {
    //Membuat frame
    JFrame frame = new JFrame("TableDemo");
    frame.setDefaultCloseOperation(JFrame.EXIT_ON_CLOSE);
    //Cmembuat content pane
    TableDemo newContentPane = new TableDemo();
    newContentPane.setOpaque(true); 
    frame.setContentPane(newContentPane);
    //menampilkan window
    frame.pack();
    frame.setVisible(true);
  }
  public static void main(String[] args) {
    javax.swing.SwingUtilities.invokeLater(new Runnable() {
       public void run() {
         createAndShowGUI();
      }
    });
  }
}
```
# **12 TEXT FIELD**

Konstruktor:

```
JTextField entry = new JTextField();
JTextField entry2 = new JTextField(25);
```
Method yang paling sering digunakan dan fungsinya:

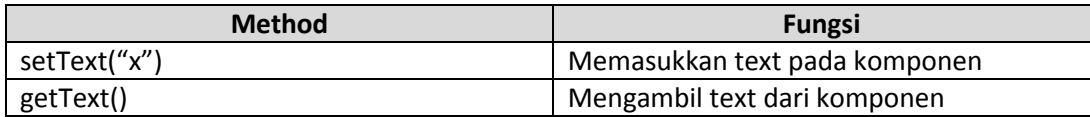

# **13 CONTOH KASUS**

Buatlah GUI sebagai berikut tanpa menggunakan gui builder:

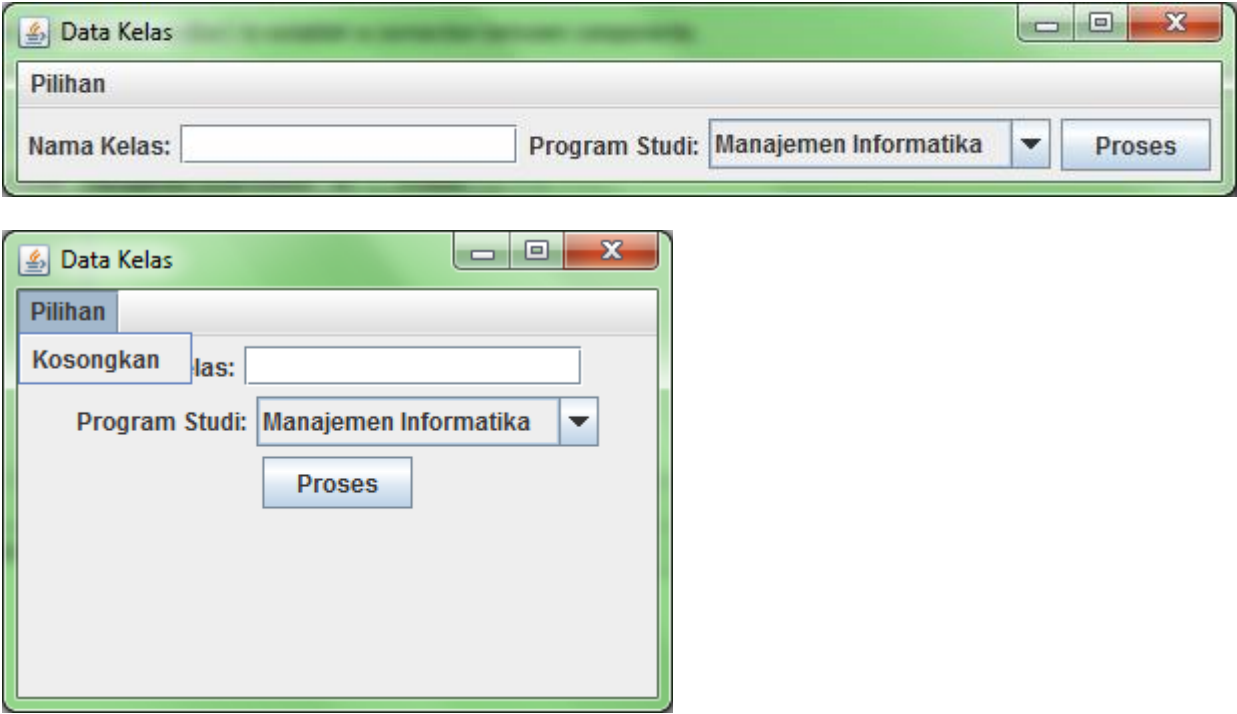

Pada menu "Pilihan" terdapat menu item "Kosongkan". Gunakan layout bawaan masing-masing container.

# **14 PENYELESAIAN CONTOH KASUS**

Pertama, tentukan konsep GUI yang mau dibuat. Apakah kelas akan meng-extends JFrame atau meng-extends JPanel. Hal ini berpengaruh untuk melihat kelas tersebut bertugas sebagai container pane atau top-level-container.

Di penyelesaian ini, kelas-nya bertugas sebagai top-level-container, sedangkan JPanel sebagia container pane akan dideklarasikan dengan membuat objek barunya.

```
import javax.swing.JFrame;
/**
*
* @author EJA
*/
public class DataKelasGUI extends JFrame{
```
Deklarasikan semua komponen GUI yang ada. Perhatikan bahwa aplikasi ini memiliki komponen:

- 1 menu bar dengan 1 menu dan 1 menu item
- 2 label (labelKelas & labelProdi)
- 1 text field (teksKelas)

}

- 1 combo box (comboProdi)
- 1 button (tombolProses)

Sehingga, pada kelas dapat ditambahkan sebagai berikut:

import javax.swing.JButton; import javax.swing.JComboBox; import javax.swing.JFrame; import javax.swing.JLabel; import javax.swing.JMenu; import javax.swing.JMenuBar; import javax.swing.JMenuItem; import javax.swing.JTextField; /\*\* \* \* @author EJA \*/ public class DataKelasGUI extends JFrame{ private JLabel labelKelas, labelProdi; private JTextField teksKelas; private JComboBox comboProdi; private JButton tombolProses; private JMenuBar menuBar; private JMenu menu; private JMenuItem menuItem;

}

Karena turunan dari JFrame, jangan lupa untuk mengambil konstruktor JFrame untuk menambahkan title saat membuat objeknya:

```
public class DataKelasGUI extends JFrame{
   private JLabel labelKelas, labelProdi;
   private JTextField teksKelas;
   private JComboBox comboProdi;
   private JButton tombolProses;
   private JMenuBar menuBar;
   private JMenu menu;
  private JMenuItem menuItem;
   public DataKelasGUI(String judul){
     super(judul);
   }
}
```
Lalu, tambahkan 1 method "createAndShowGUI" yang akan membuat 1 objek dari kelas yang dimaksud yang sekaligus membuat objek dari JFrame sebagai top level container. Method ini bersifat private (agar tidak bisa diakses dari luar), dan static (agar method bisa diakses tanpa dibentuk object-nya).

```
public class DataKelasGUI extends JFrame{
   private JLabel labelKelas, labelProdi;
   private JTextField teksKelas;
   private JComboBox comboProdi;
   private JButton tombolProses;
   private JMenuBar menuBar;
   private JMenu menu;
  private JMenuItem menuItem;
   public DataKelasGUI(String judul){
     super(judul);
   }
   private static void createShowGUI(){
     DataKelasGUI dkg = new DataKelasGUI("Data Kelas");
     dkg.setDefaultCloseOperation(EXIT_ON_CLOSE);
     dkg.pack();
     dkg.setVisible(true);
   }
}
```
Perhatikan bahwa method tersebut membuat objek dari JFrame (dengan membuat objek dari kelas yang meng-extends JFrame), lalu menge-set apa yang harus dilakukan jika tombol close (x) ditekan (EXIT\_ON\_CLOSE maksudnya membuat aplikasi keluar dan di-terminate. Pilihan lain ada DISPOSE\_ON\_CLOSE, DO\_NOTHING\_ON\_CLOSE dan HIDE\_ON\_CLOSE).

Setelah itu, frame di-pack. Maksud dari method pack() adalah frame tersebut akan dibuat ukurannya sesuai dengan method setPreferredSize() jika method ini dipanggil atau akan dibuat sesuai ukuran dari layout dan sub-komponen pada frame tersebut. Method setVIsible(), berfungsi untuk menampilkan frame tersebut ke layar.

Setelah membentuk objek JFrame, pastikan aplikasi bisa dijalankan dengan membuat method main-nya.

```
public class DataKelasGUI extends JFrame{
   private JLabel labelKelas, labelProdi;
   private JTextField teksKelas;
   private JComboBox comboProdi;
   private JButton tombolProses;
   private JMenuBar menuBar;
   private JMenu menu;
  private JMenuItem menuItem;
   public DataKelasGUI(String judul){
     super(judul);
   }
   private static void createShowGUI(){
     DataKelasGUI dkg = new DataKelasGUI("Aplikasi Pendataan Kelas");
     dkg.setDefaultCloseOperation(JFrame.EXIT_ON_CLOSE);
     dkg.pack();
     dkg.setVisible(true);
   }
   public static void main(String[] args) {
     javax.swing.SwingUtilities.invokeLater(new Runnable() {
       public void run() {
          createShowGUI();
       }
     });
   }
}
```
Perhatikan bahwa gui tersebut dijalankan dengan menggunakan thread. Hal ini sifatnya optional. Method main tersebut dapat dibuat sebagai berikut

```
 public static void main(String[] args) {
   createShowGUI();
 }
```
Jika di-run, maka akan keluar window sebagai berikut:

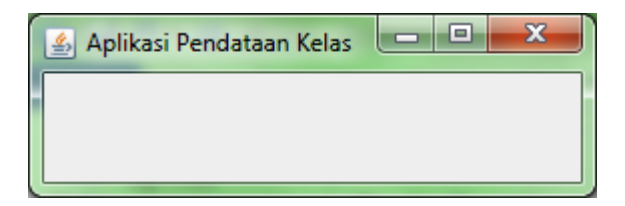

Frame masih kosong, sehingga kita perlu menambahkan panel dan pada panel dapat ditambahkan komponen swing yang sudah dideklarasikan (label dll). Penambahan panel ini dapat dilakukan pada sebuah method. Method ini dinamai "addComponentsToPane".

public void addComponentsToPane(final Container pane){

Method di atas dipanggil pada main dengan cara:

}

```
 private static void createShowGUI(){
    DataKelasGUI dkg = new DataKelasGUI("Data Kelas");
     dkg.setDefaultCloseOperation(JFrame.EXIT_ON_CLOSE);
     dkg.addComponentsToPane(dkg.getContentPane());
     dkg.pack();
    dkg.setVisible(true);
 }
```
Hal ini dimaksudkan seolah-olah frame ada container pane karena akan diletakkan panel di dalamnya. Karena untuk menambahkan panel ke dalam sebuah frame, biasanya method yang digunakan adalah setContentPane:

```
JFrame frame = new JFrame("Frame Baru");
frame.setContentPane(newContentPane);
```
Dengan newContentPane adalah objek dari JPanel. Tapi hal ini tidak kita lakukan, karena sekarang seolah-olah jframe bertindak sebagai container pane.

Kembali ke method "addComponentsToPane", di method ini, flow layout dan panel dideklarasikan. Flow layout boleh tidak dibuat objeknya, karena panel memiliki default layout "flow layout". Tapi hal ini tetap dilakukan karena kita akan menge-set alignment dari layout menjadi center (peletakan komponen menjadi rata tengah).

```
 public void addComponentsToPane(final Container pane){
   FlowLayout tataLetak = new FlowLayout();
   final JPanel panelKomponen = new JPanel();
   panelKomponen.setLayout(tataLetak);
   tataLetak.setAlignment(FlowLayout.CENTER);
 }
```
Tambahkan kode untuk mengatur peletakan komponen pada objek panel. Dimulai dari menu bar dan teman-temannya. Hanya saja, menu bar ini harus dimasukkan langsung di frame bukan melalui panel, jadi dibutuhkan 1 method yang akan mengembalikan menu bar tersebut. Method tersebut bernama "createMenuBar".

```
 public JMenuBar createMenuBar() {
   menuBar = new JMenuBar();
   menu = new JMenu("Pilihan");
   menuBar.add(menu);
  menuItem = new JMenuItem("Kosongkan");
  menu.add(menuItem);
   return menuBar;
 }
```
Hasil dari method ini akan digunakan di "createShowGUI" dengan cara memanggil method "setJMenuBar" dan parameter masukannya adalah return value dari method "createMenuBar":

```
 private static void createShowGUI() {
     DataKelasGUI dkg = new DataKelasGUI("Aplikasi Pendataan Kelas");
    dkg.setDefaultCloseOperation(JFrame.EXIT_ON_CLOSE);
    dkg.setJMenuBar(dkg.createMenuBar());
     dkg.addComponentsToPane(dkg.getContentPane());
    dkg.pack();
    dkg.setVisible(true);
 }
```
Jika dijalankan maka akan tampil sebagai berikut:

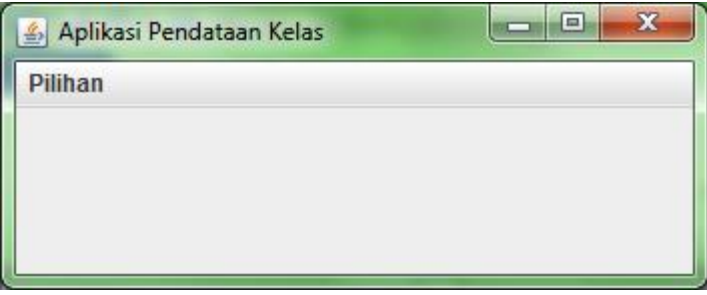

Tugas berikutnya adalah menambahkan komponen lain ke panel. Meneruskan method "addComponentsToPane"

```
public void addComponentsToPane(final Container pane) {
     FlowLayout tataLetak = new FlowLayout();
     final JPanel panelKomponen = new JPanel();
     panelKomponen.setLayout(tataLetak);
     tataLetak.setAlignment(FlowLayout.CENTER);
     labelKelas = new JLabel("Nama Kelas: ");
     panelKomponen.add(labelKelas);
     teksKelas = new JTextField(15);
     panelKomponen.add(teksKelas);
     labelProdi = new JLabel("Program Studi: ");
     panelKomponen.add(labelProdi);
     String daftarPilihan[] = {"Manajemen Informatika",
                  "Komputerisasi Akuntansi",
                  "Teknik Komputer"};
     comboProdi = new JComboBox(daftarPilihan);
     panelKomponen.add(comboProdi);
     tombolProses = new JButton("Proses");
     panelKomponen.add(tombolProses);
     pane.add(panelKomponen);
   }
```
Jika dijalankan, hasilnya:

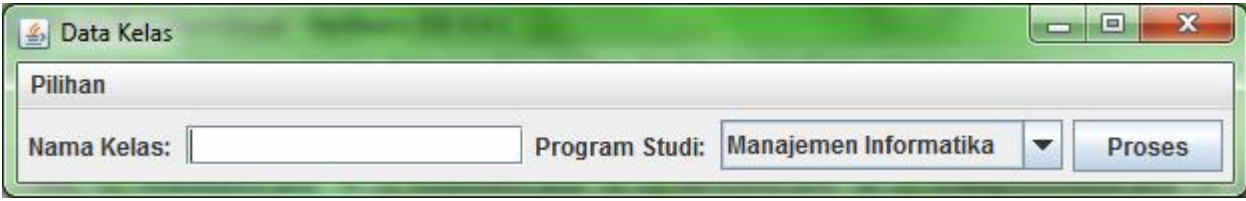

Dan karena sifatnya yang "flow", maka ketika di-resize ke ukuran yang tepat, maka tampilannya adalah sebagai berikut:

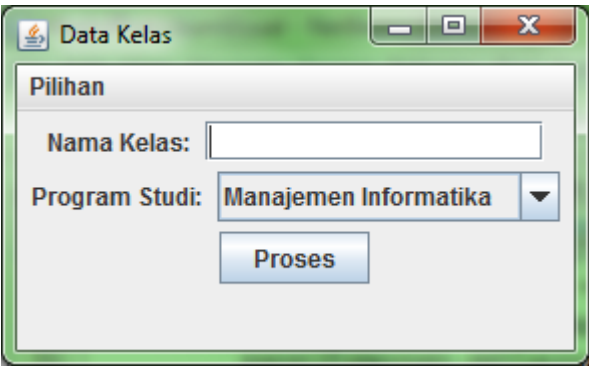